## **补充合同公示**

**说明:补充合同公示前置条件:主合同在苏采云系统中已经 进行公示;预算一体化平台申请补充合同相关的实施计划且** 能正常推送至苏采云。*填报采购实施计划时采购方式需与原合同采购* 方式保持一致。

## **一、 登录**

**登录苏采云系统后,在首页点击【采购项目管理】,进 入苏采云工作台。**

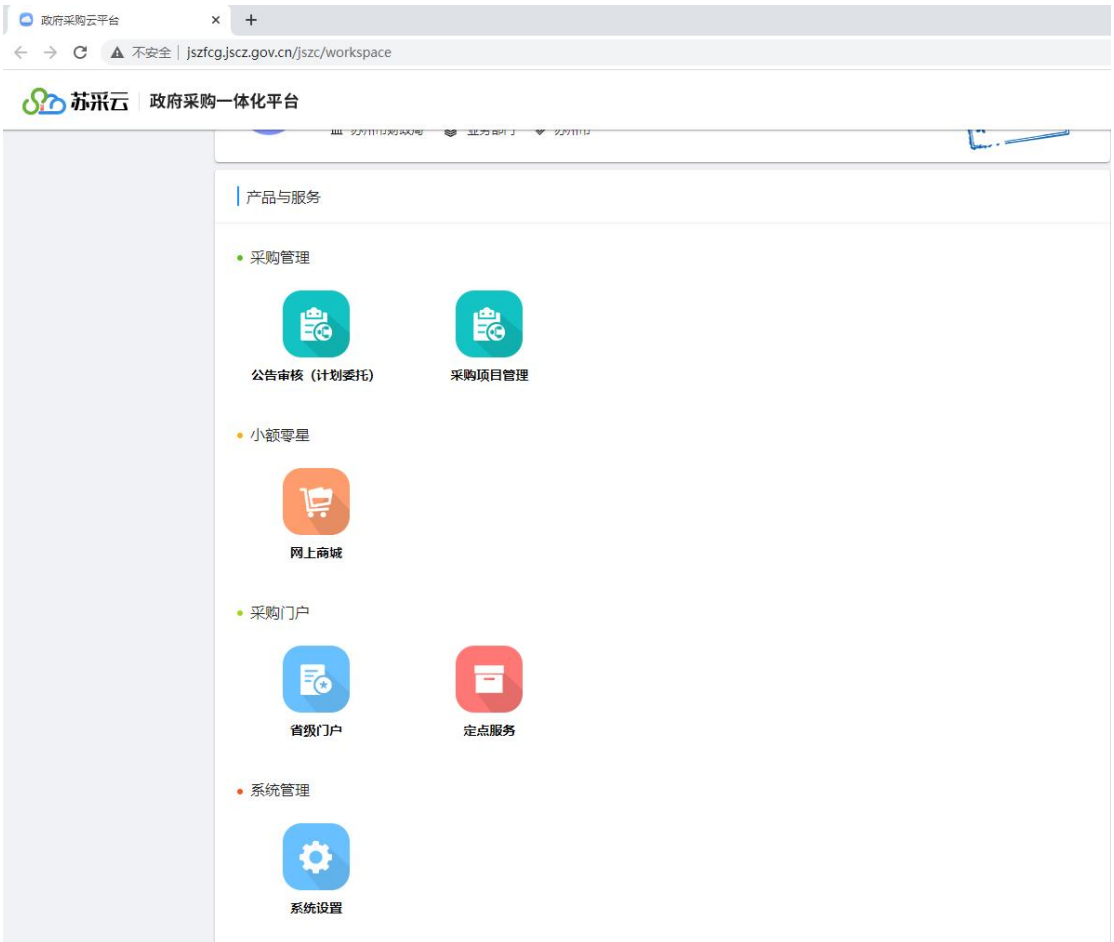

**二、 工作台**

**在工作台左侧,展开【采购信息公开】标签,可看到【补 充合同公示】,点击进入操作界面。**

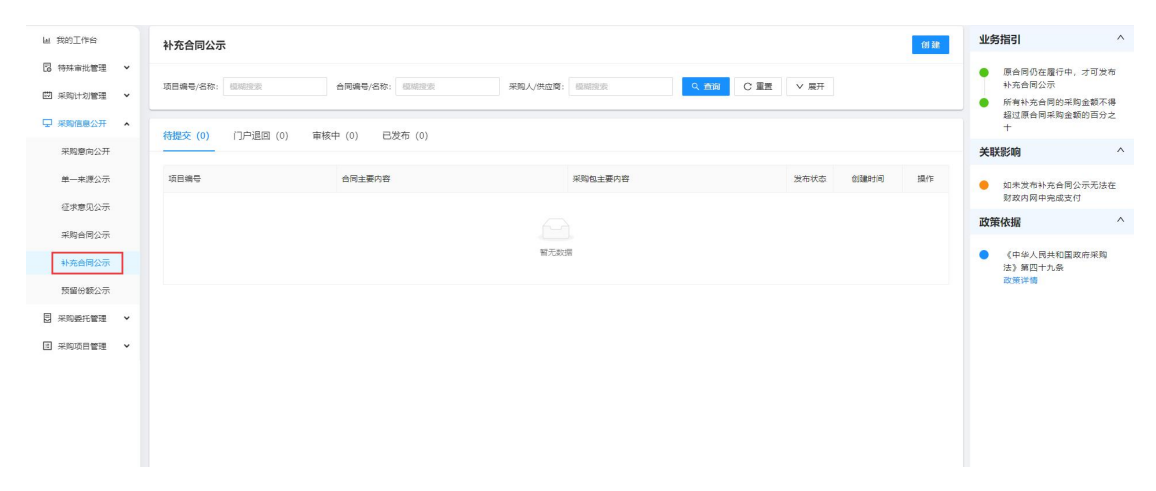

**三、 补充合同公示**

**在补充合同公示主页面,点击右上侧【创建】按钮,进 入补充合同公示编制页面。**

**进入后,会展示"承诺事项确认"的告知信息,等待 10 秒后,勾选"我已确认上述承诺事项",点击【下一步】按钮 继续操作。**

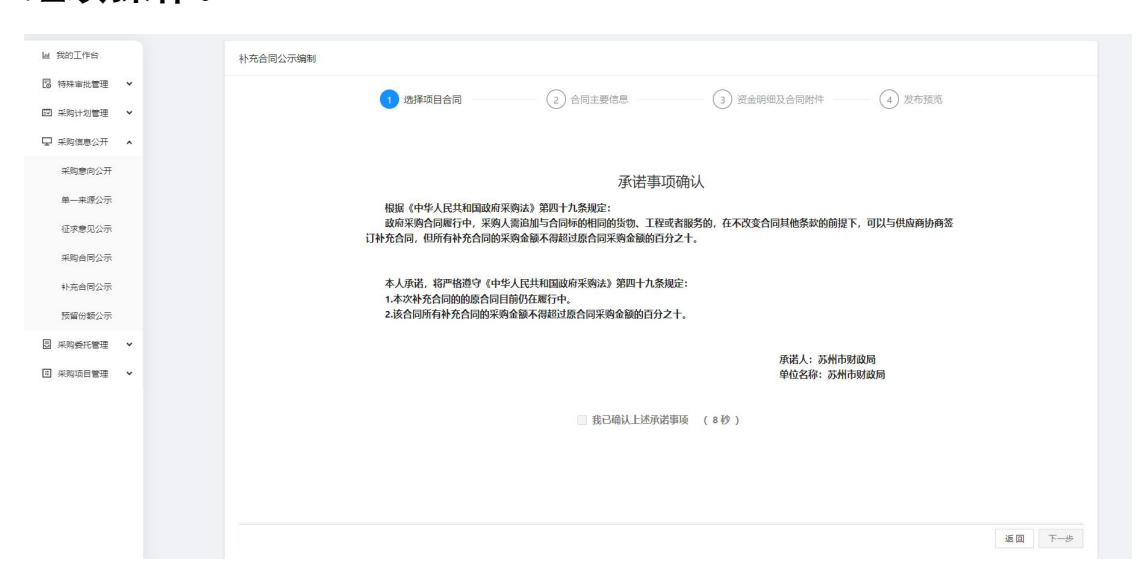

**四、 选择项目合同**

**在【选择项目合同】界面,展示所有本单位在苏采云进 行合同公示的数据。补充合同公示,需要选择对应的主合同, 界面支持项目名称等筛选,选择对应的主合同后,点击下一 步。**

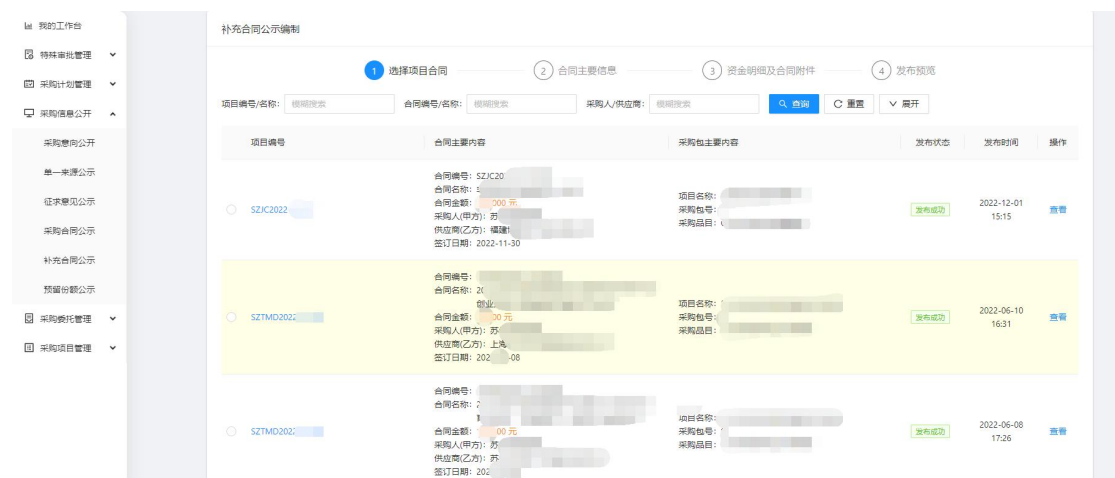

**五、 合同主要信息**

**在【合同主要信息】界面,展示原采购合同信息,与补 充合同信息,在补充合同主要信息部分,需要选择补充合同 对应的实施计划。**

**点击【选择计划】弹出计划选择界面,勾选对应的计划, 补充"财政性资金","非财政性资金","合同金额","合同签订日 期","规格型号(或服务要求)","履约期限"等信息后,点击下 一步。**

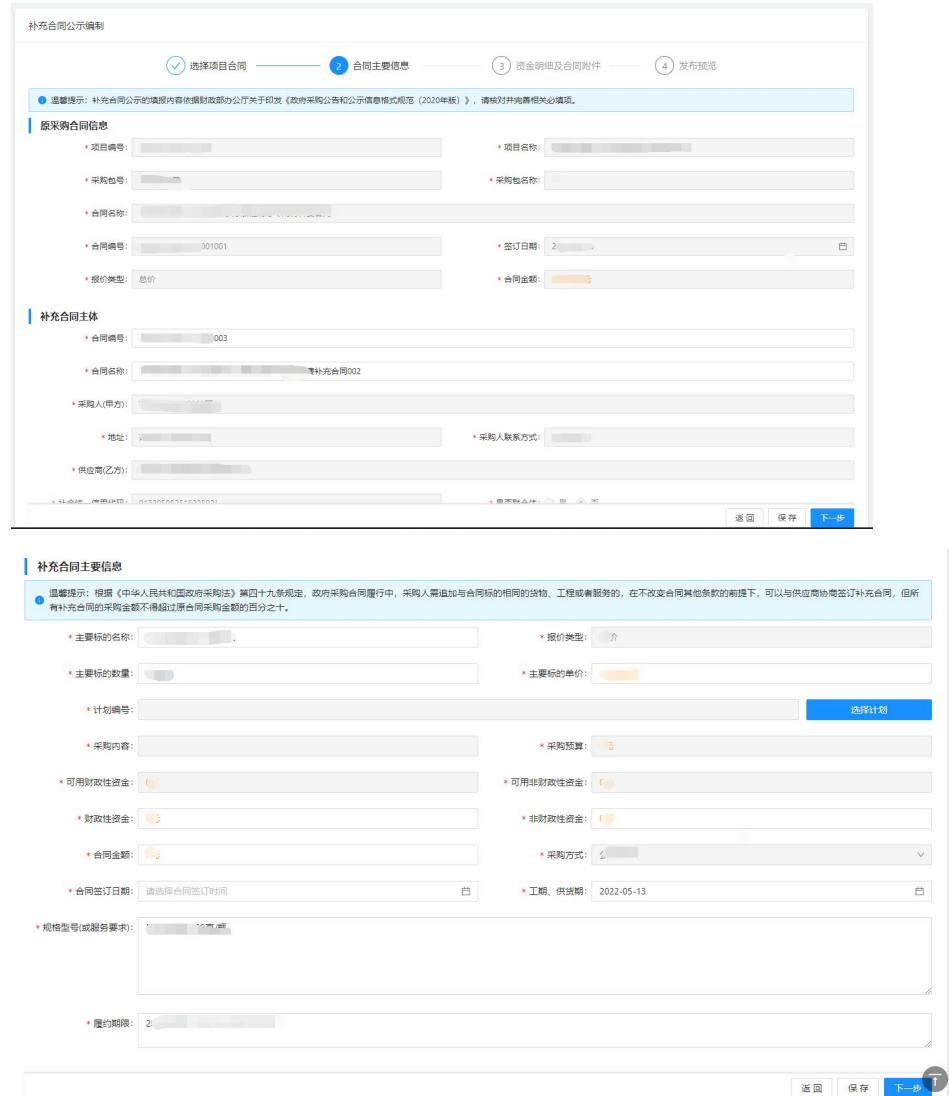

**六、 资金明细及合同附件**

**在资金明细及合同附件界面,需要填写的信息:支付计 划明细,采购配置明细,按实际情况填写即可。**

**合同附件部分,需要按要求上传合同扫描件。确认无误 后,点击下一步。**

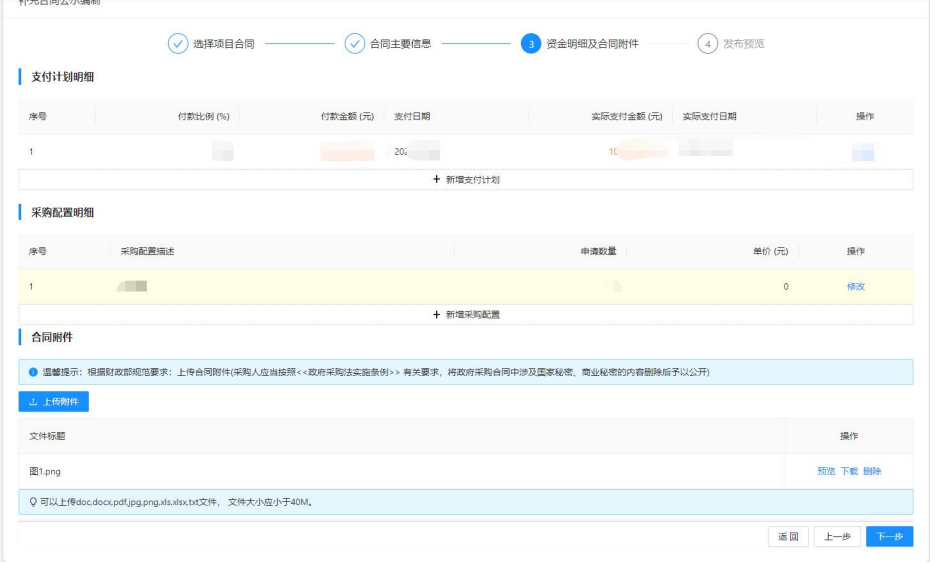

**七、 发布预览**

**【发布预览】界面展示的信息,即为公示信息,确认无 误后点击【提交】,提交后该合同公示会推送至苏州市政府 采购网。**

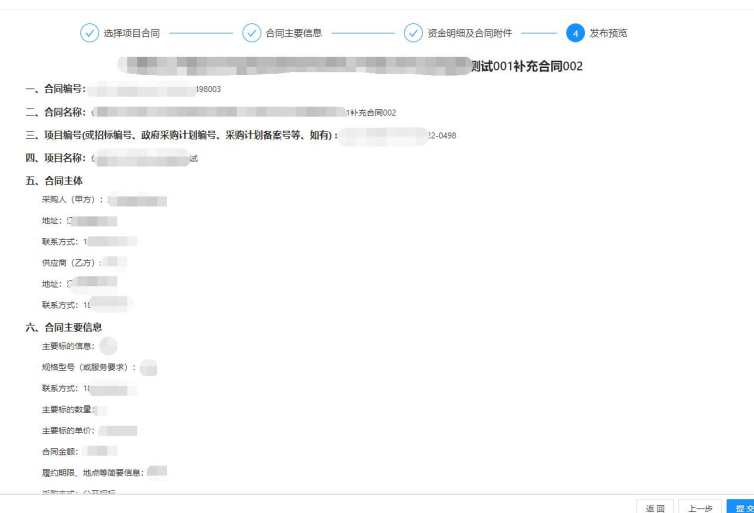